# **Vincennes University Physical Plant Fleet Reservation System Instructions for Making a Vehicle Reservation**

After you receive your Welcome to Vincennes University Fleet Reservation System email, reservations can be made:

LINK TO WEBSITE: [https://vincennes.agilefleet.com](https://vincennes.agilefleet.com/)

# **MAKE A RESERVATION**

**STEP 1** – Log-In to website with username and password, Select Manage>Make Reservation

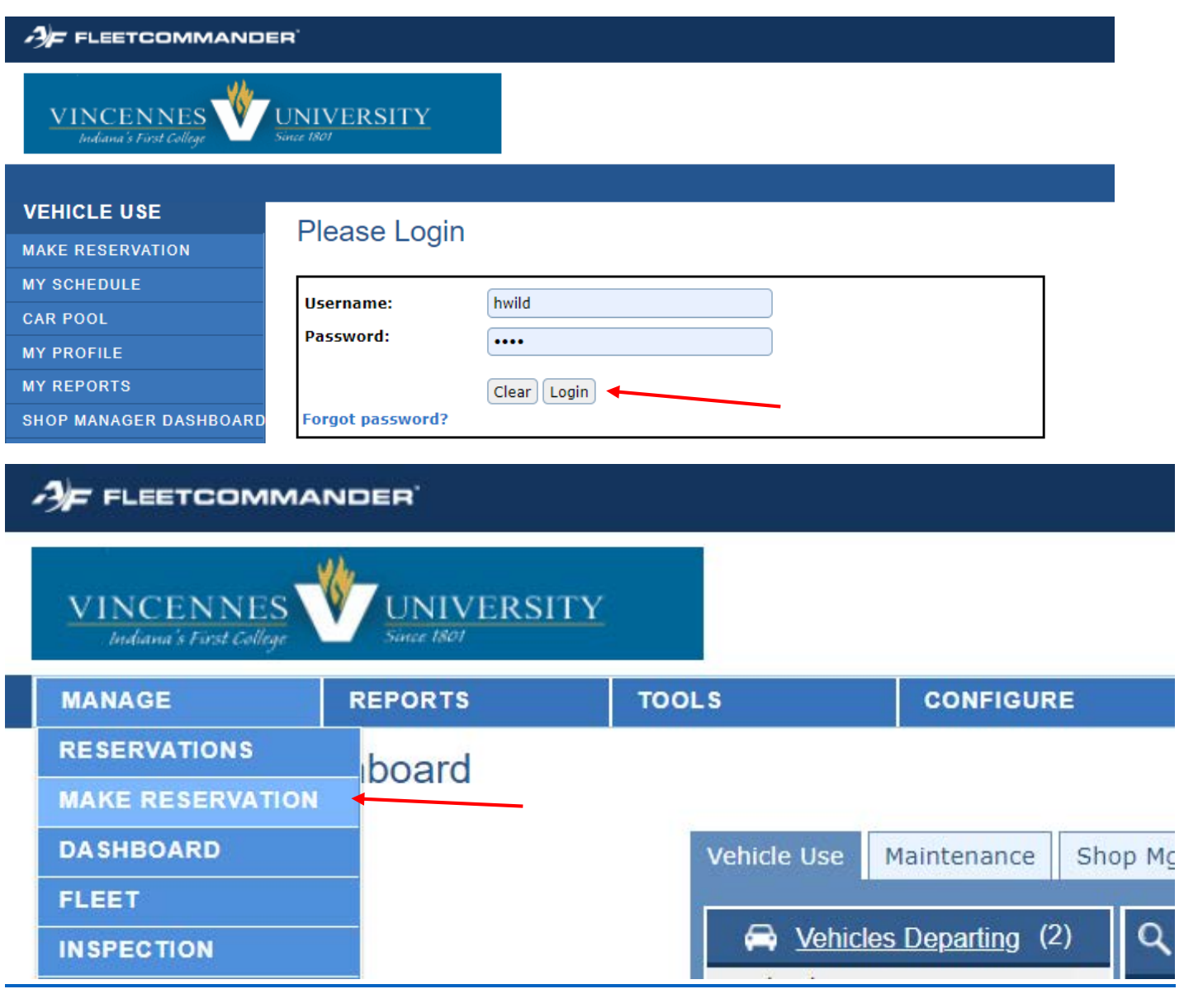

**STEP 2** – Select one of the Following:

• If you are the driver, select "This request is for me", Select NEXT

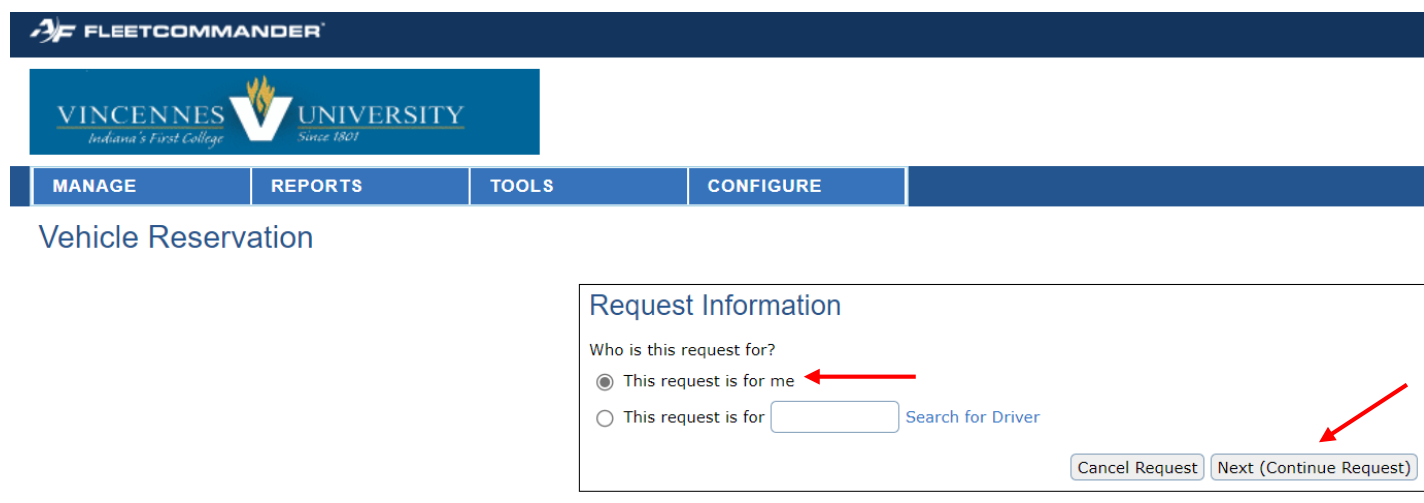

- If you are not the driver, select "This request is for \_\_\_\_\_\_\_\_\_\_", Select NEXT
	- o *If the request is for another user, the user must be approved in the system.*
	- o If you know the username, you can type it in the box.

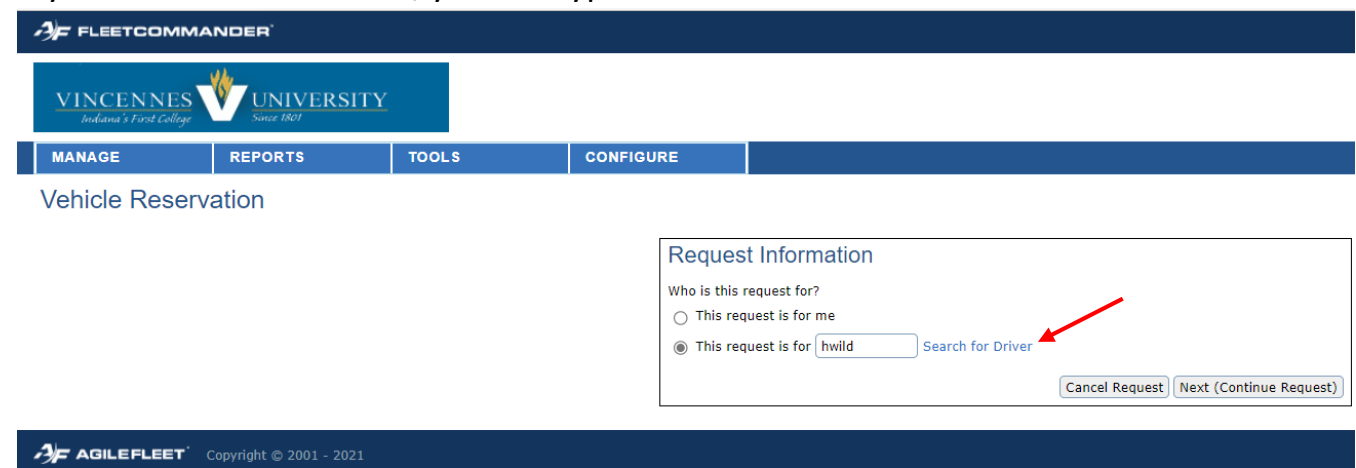

o To use the Search Feature, click on the Search Link, and type in the Search box letters of the last name of the user. For Example, type in pott, and it will list all users with last names containing "pott", click on the *select.* The user name will appear in the box, and click Select to populate.

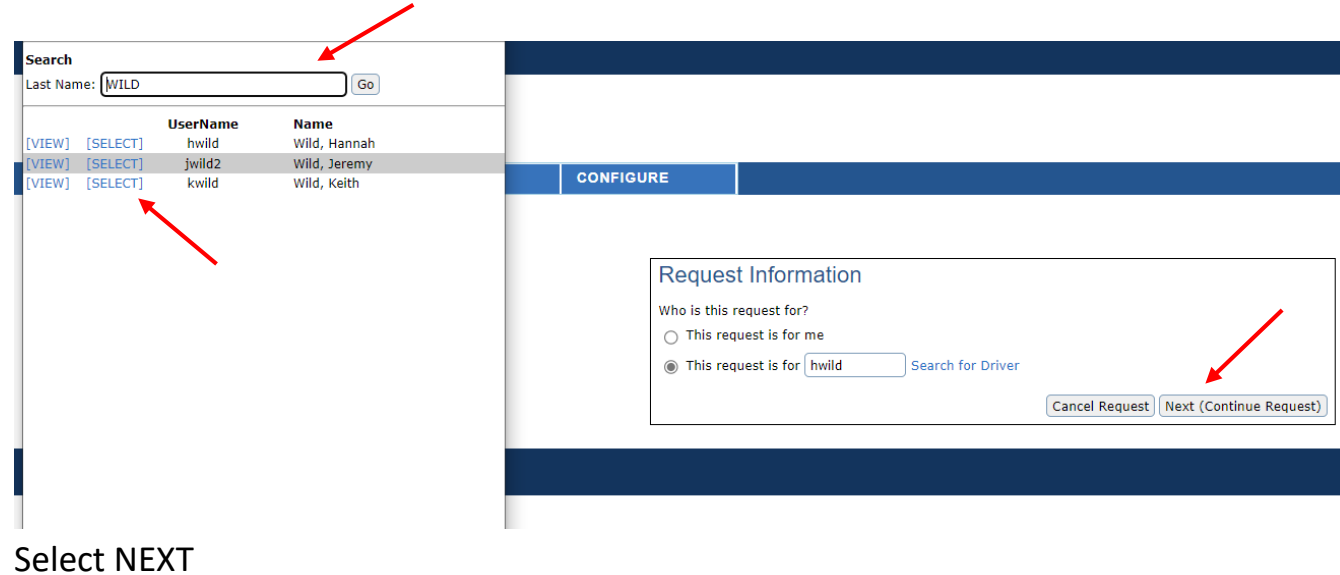

# **STEP 3**

• Select Site (VM is Main Campus; VM-BUS is Main Campus Bus Reservation) Note: If this screen does not appear, then you have access only to VM – Main Campus, then skip to Step 4.

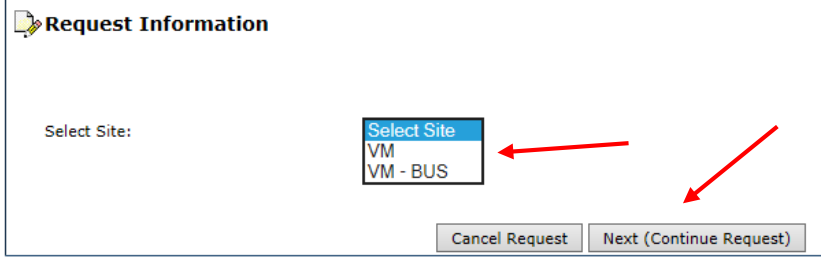

• Select NEXT

#### **STEP 4**

- Complete the Pick-up date/time: *(remember 12:00 AM is midnight and 12:00 PM is noontime).*
- Complete the return date/time.
- Complete the type Car, Van, Trailer
- Complete the Number of Occupants
- The Department and account number will populate based on your user profile or the profile of the person you're making the reservation for. Both can be changed if required. If you do not know the account number at this time be sure to contact the Physical Plant with the correct account before the end of the month so, you are billed correctly.
- Complete Purpose of Travel, Destination City and State, and Destination Street Address
- Complete any additional comments needed/required. (Please keep comments brief)
- Select NEXT

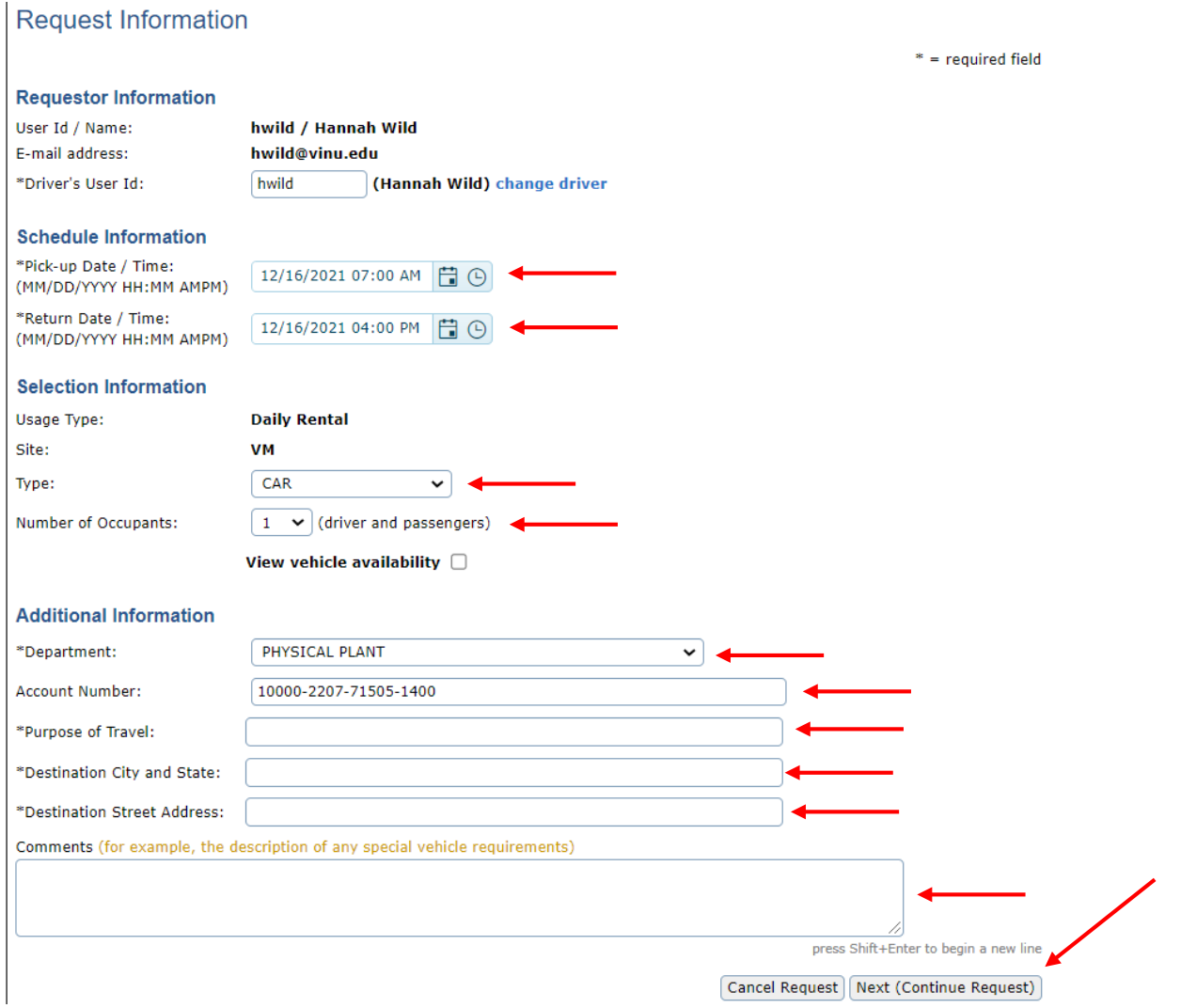

# **STEP 5**

- Confirm the reservation information is correct.
- Submit Request (other options include Previous to Change Request, Cancel Request, Submit and Make Similar Request and can be selected if applicable)

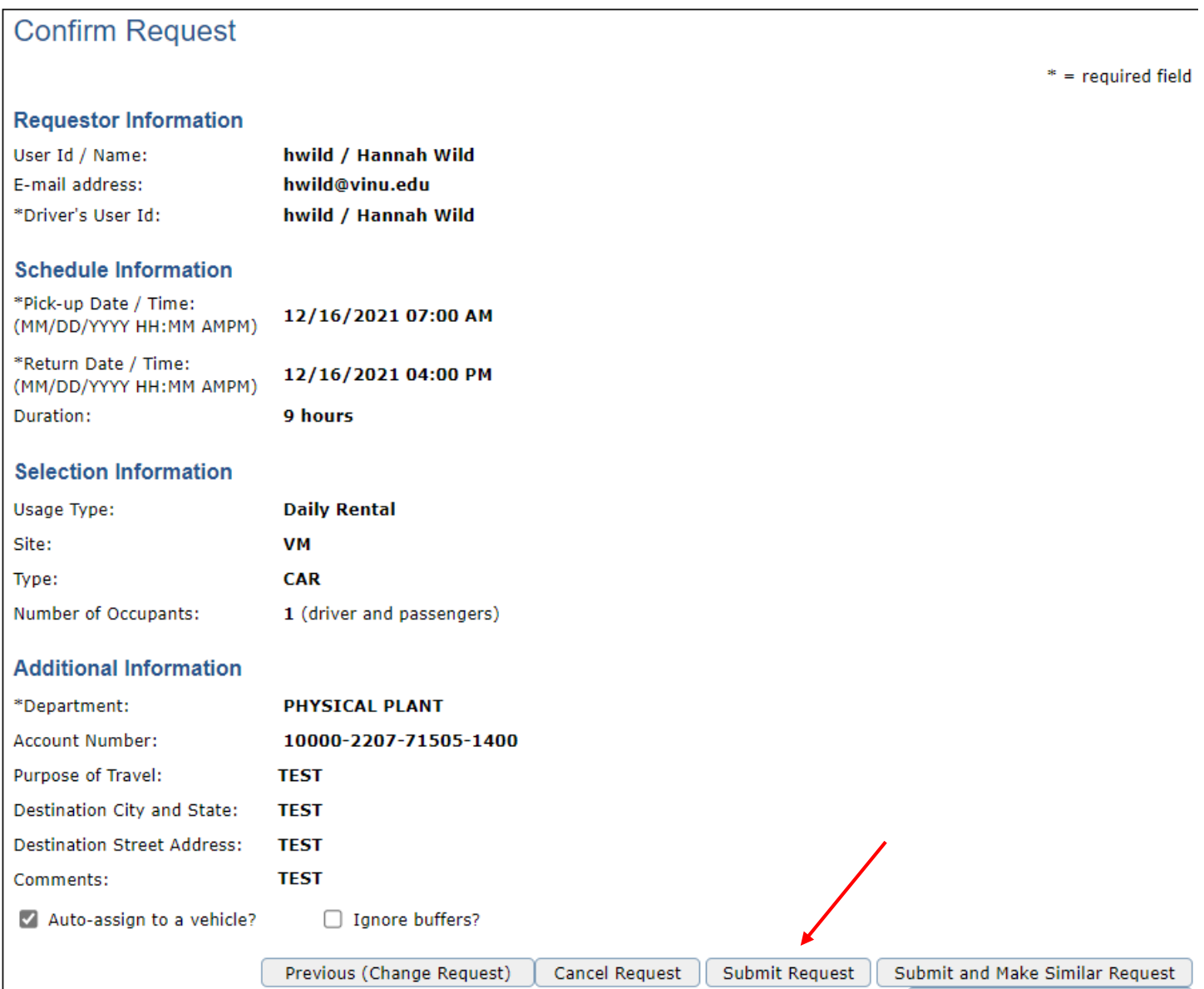

• A message that your vehicle reservation request has been submitted will be displayed.

#### **FleetCommander: Submit Request**

Your vehicle reservation request has been submitted. An email with information about your request is being sent to you at spotter@vinu.edu.

Close

#### **CONFIRMATION:**

- An email giving you information about your reservation will be sent.
- Once the request has been approved and a car has been assigned, you will receive a second confirmation email.

#### **CANCEL A RESERVATION:**

- Sign in, go to MY SCHEDULE, and select Current Requests or All Requests
- Click on the Red X next to the reservation you want to cancel.
- Note why the reservation is being cancelled.
- Select Yes (cancel).

# *Please give 24 hour notice for any reservation cancelled.*

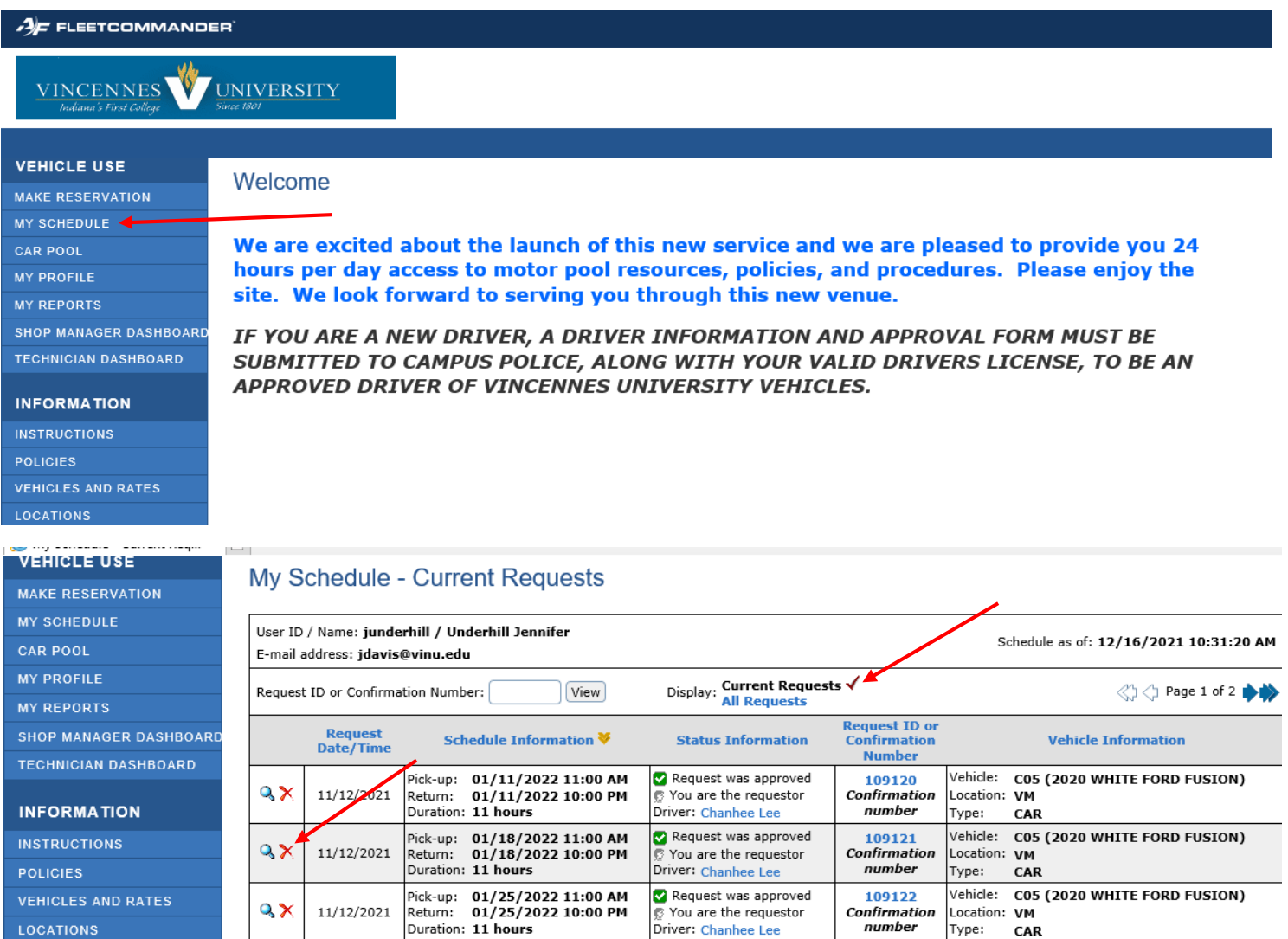

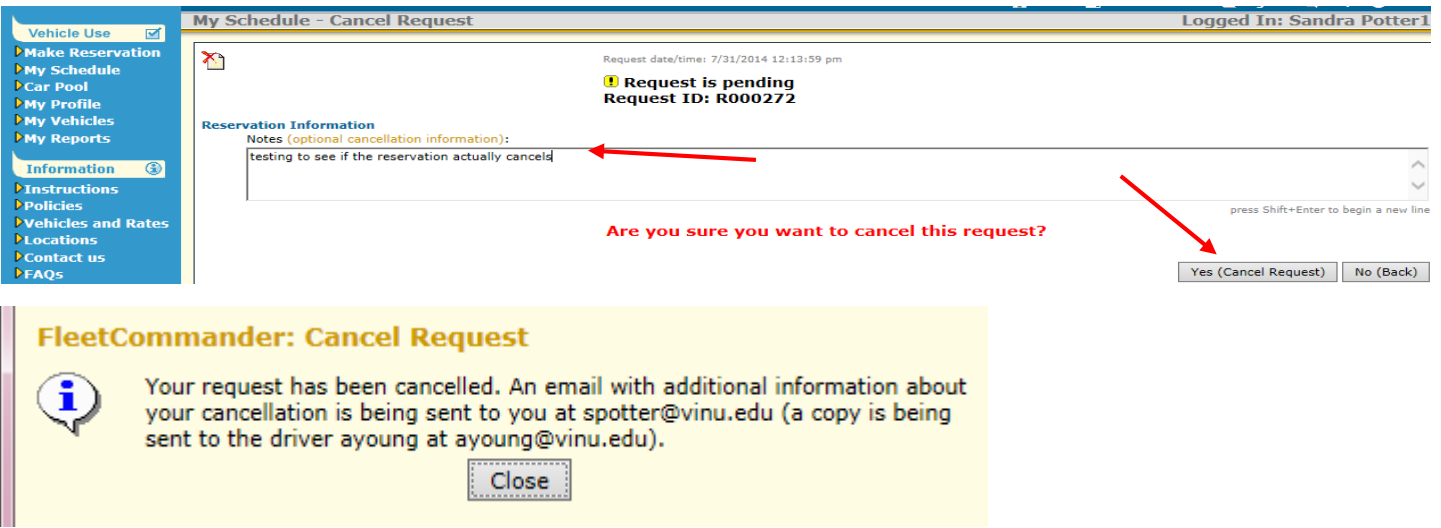

### **ADDITIONAL INFORMATION:**

• Note when reservation has been completed, a reservation receipt will appear in the first column. Click on the reservation report to see all details for the reservation as well as the billed charges.

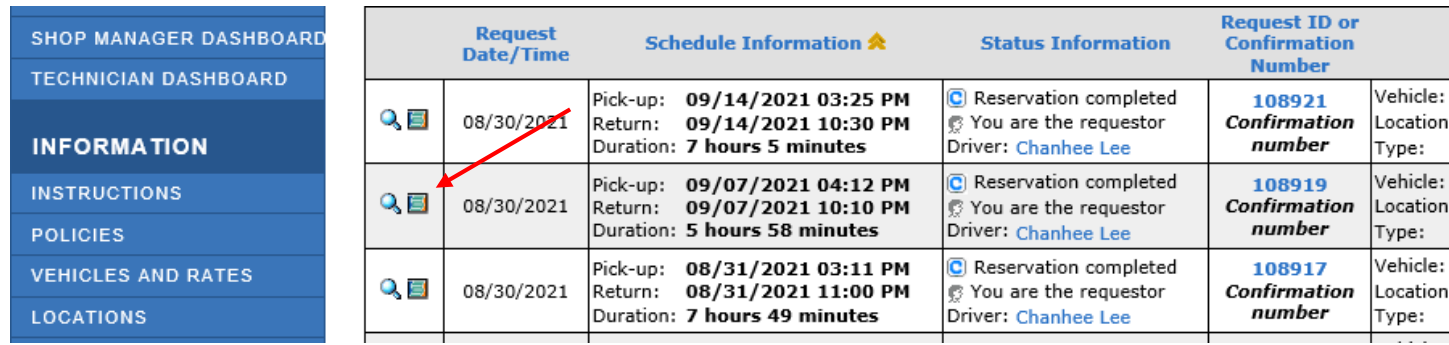

- *If a vehicle is not picked up or returned at its scheduled time, a no show fee/late return fee will be charged to your account.*
- *An additional cleaning fee may be assessed if applicable (i.e smoke smell, mud in vehicle, trash not cleaned out).*
- *Vehicles and their rates can be found under the Vehicles and Rates tab on the Main Page*

*The following documents can be found under the Documents tab on the Main Page:*

- *Vehicle Information/Procedure Policy*
- *Vehicle Driver Information and Agreement Form*
- *Vehicle Accident Reporting Form*
- *A map of designated pick up/drop off locations for Buses*

# *If you have any questions or problems, please direct them to [pplant@vinu.edu](mailto:pplant@vinu.edu)*